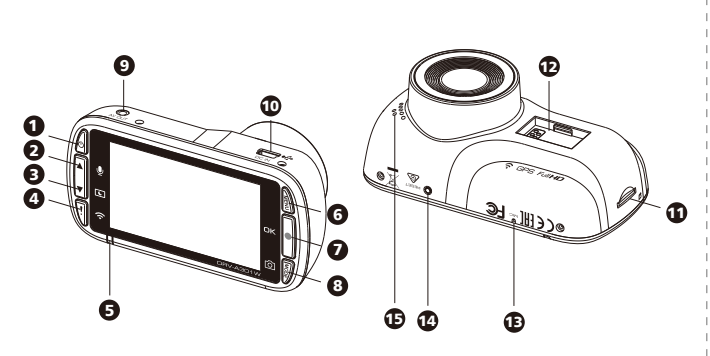

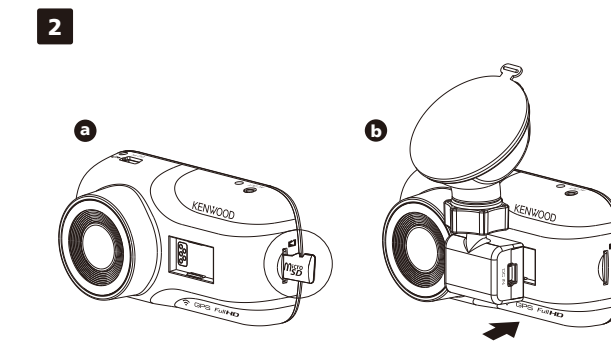

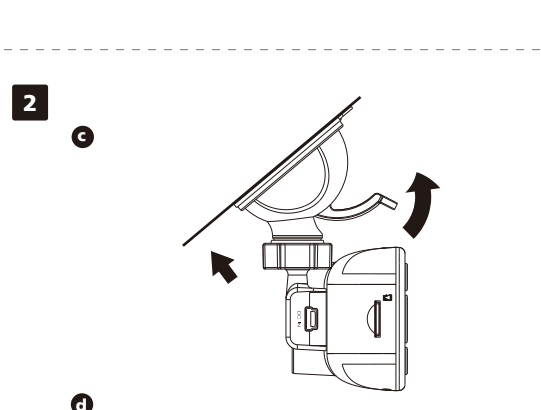

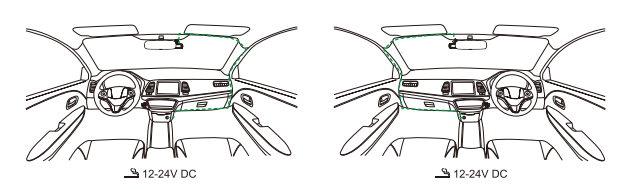

e

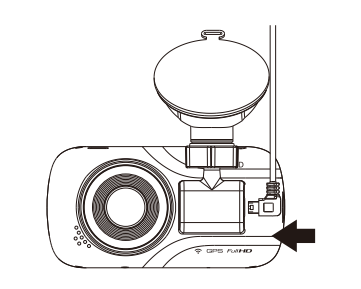

EU contact address:<br>JVCKENWOOD Europe B.V.<br>Amsterdamseweg 37, 1422 AC Uithoorn,<br>THE NETHERLANDS

Function **Power Button** Press and hold the button for 3 seconds to turn the device on / off. **Status LED Indicator** Red: Power On, Red (Flashing): Recording, Blue: Charging **File Protect / Wireless Link Button File Protect** Simply press the button to protect the current video file from overwriting. **Wireless Link** Press and hold for 3 seconds to turn on the Wireless Link function, this is not available while recording or during playback. **Menu Button**<br>Press this buttor press the menu of the current mode. Press this button twice to enter the general setting menu. **Record / OK Button Record**<br>In Video mode, press to start or stop recording. / In Photo mode, press to take a photo.<br>**OK**<br>The confirm button used to select options in menus. **Mode / Screen Shot Button Mode** This button allows you to navigate between video, photo and playback modes. **Screen Shot** While you are recording in video mode, press the button and you will be able to take a screenshot of the current frame. **Reset Button** he device has a problem, use the reset button to shut down the device. Simply press the rese until the device turns off and press power button to turn on. **Power Button Up / Mute Button** 1 2 **Down / Screen Off Button File Protect / Wireless Link Button** 3 4 **LED Indicator Menu Button** 5 6 **Record / OK Button** 7 **Mode / Screen Shot Button** 8 **O** AV Output<br>
① DC-IN / Data Transfer Port **microSD Card Slot** 11 **Connector Port** 12 **④** Microphone<br>❹ Reset Status Button **⑤** Speaker

Parts Name and Functions EN EN EN

**Yokohama 221-0022 Japan Made in China www.kenwood.com/**

Parts Name

**Modus** Diese Taste ermöglicht Ihnen die Navigation zwischen Video-, Foto- und Wiedergabemodi. **Bildschirmaufnahme**<br>Während Sie im Videomodus aufnehmen können Sie durch Drücken dieser Taste eine Bildschirmaufnahme<br>des aktuellen Einzelbildes machen.

**Reset-Taste**<br>In den seltenen Fällen, in denen das Gerät ein Problem aufweist, zum Abschalten des Gerätes drücken.<br>Reset-Taste drücken, bis sich das Gerät abschaltet. Dann mit der Ein-/Austaste wieder einschalten.

1. MicroSD-Karte in Dashcam installieren<br>Die Dashcam unterstützt eine microSD-Karte der Klasse 10 oder höher mit einer Kapazität von 8 bis 256 GB.<br>Beachten Sie beim Einsetzen der SD-Karte das Symbol.<br>Speicherkarte nicht en

Bezeichnung und Funktionen von Teilen

Fonction **Bouton d'alimentation Bouton d'ammerréation**<br>Appuyez sur le bouton et maintenez le 3 **Indicateur de statut à LED<br>Rouge: Allumé, Rouge (Clignotant): En e** 

**Aufnahme- / OK-Taste Aufnahme** dus zum Starten oder Stoppen der Aufnahme drücken. / Im Fotomodus zur Erstellung e Fotos drücken.

**OK** Zur Bestätigung der Auswahl von Optionen in Menüs. **Modus- / Bildschirmaufnahme-Modus**

**2. Connect The Dash Cam To The Magnetic Mount** Make sure you align the camera within the

**4. Connect To Car Power Outlet** Connect the cigar lighter adapter cable that is in the package to your vehicle's 12 V outlet.<br>The vehicles ignition will let the camera turn on and record while connected to your vehicles 12 V outlet.<br>When the vehicle is t

**5. The First-Time Setup**<br>When connecting the power, the dash cam will turn on and display the first-time setup. Please set your<br>language, country, time zone, time and date etc.

**6. First Time Use SD Card Format** When the SD card is inserted into the device for the first time, the device will ask you to format the card

**KENWOOD VIDEO PLAYER Desktop Software** are for displaying video recorded with the device. It can be used to review data and videos of the latest KENWOOD dash cameras.<br>Download the installer from https://www.kenwood.com/cs/ce/, and Install the software in a computer<br>environment in which you have administrator's rights.

**For More Information**<br>For detailed operations and information, refer to the INSTRUCTION MANUAL on the following website:<br>https://www.kenwood.com/cs/ce/<br>or contact your dealer/JVCKENWOOD service center.

microSDXC Logo is a trademark of SD-3C LLC.<br>Android is a trademark of Google Inc. in the U.S. and other countries.<br>iOS is a trademark or registered trademark of Cisco in the U.S. and other countries.

**Bouton OK / Enregistrement**

**OK** Le bouton confirmer est utilisé pour sélectionner des options dans les menus.

**Bouton Mode / Capture d'écran Mode** Ce bouton vous permet de naviguer entre les modes lecture, photo et vidéo.

## <u>\_\_\_\_\_\_\_\_\_\_\_\_\_\_\_</u>\_\_ **Installation embarqu**

**1. Insérez une carte SD dans la cai** La caméra embarquée supporte des microsSD de classe 10 ou plus, de 8 à 256Gb.<br>Suivez le symbole comme indiqué pour insérer la carte SD.<br>N'insérez pas ou ne retirez pas la carte mémoire quand le dispositif est en marche. La carte microSD a été pré-insérée en us

**2. Connectez la caméra à son support de la contrat de la consupport de la contrat de la consupport de la consup** 

## In-Vehicle Installation

**1. Insert microSD Card Into The Dash Cam**

The dash cam supports class 10 or above microSD card with 8GB to 256GB capacity.<br>Follow the symbol as directed to insert the SD card.<br>Do not remove or insert the memory card while the device is turned on.<br>The microSD card

**3. Attach The Mount To The Windshield** elect a location on the whindshield within wiping range where won't distract you. Then, put the suction mount in place and lock the mount.

**3. Halterung an der Windschutzscheibe anbringen** Wählen Sie eine Position innerhalb des Wischbereichs der Windschutzscheibe, durch die Sie nicht abgelenkt<br>werden. Bringen Sie dann den Saugnapf an und verriegeln Sie die Halterung.

**7. Start Recording Automatically** After formatting the card, the dash cam will start recording and you are all set.

**4. Mit Kfz-Zigarettenanzünder verbinden**<br>Verbinden Sie das mitgelieferte Kfz-Stromkabel mit der 12-V-Steckdose Ihres Fahrzeugs.<br>Durch Einschalten des Motors schaltet sich die Kamera ein. Sie nimmt auf, solange sie mit der **5. Erstmalige Einrichtung**

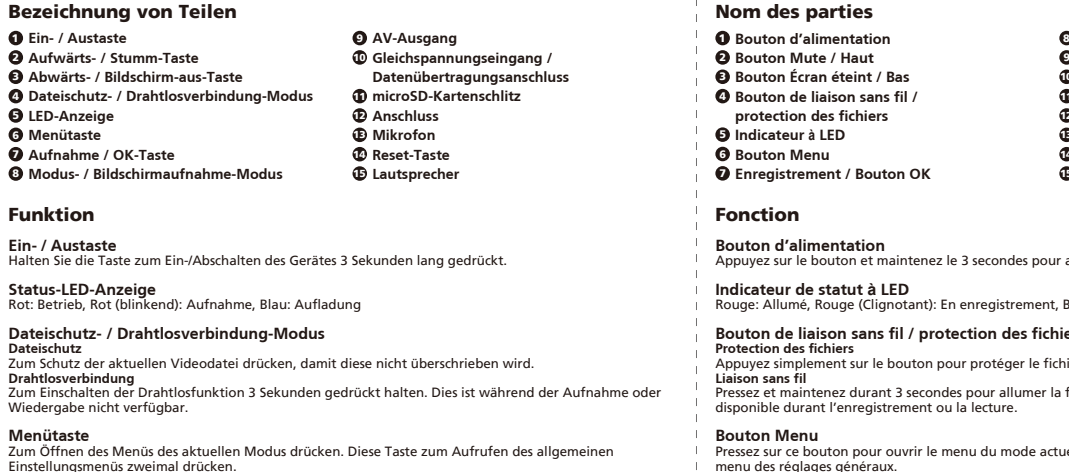

Nom des parties **Bouton d'alimentation Bouton Mute / Haut** 2 **Bouton Écran éteint / Bas** 3 **Bouton de liaison sans fil /**  4 **protection des fichiers Indicateur à LED** 5 **Bouton Menu** 6 **Enregistrement / Bouton OK** 7

**4. Connexion à l'allume-cigare** Connectez le câble de l'allume-cigare présent dans votre boîte à la prise 12V de votre voiture. L'allumage de la voiture allumera votre connectée à la prise 12V. Lorsque le véhi

**5. Premiers réglages**<br>Lorsque vous connectez l'alimentation, la

**6. Formatage de la carte SD pour** 

Feature & Support

**Parking Mode**<br>Access the VIDEO MENU by pressing the MENU button while in VIDEO MODE, and then turn the Parking<br>Mode Sensor setting to On.

In parking mode, the device will stay in a standby mode in conjunction with our hardwire kit CA-DR1030<br>(optional accessory). It can detect an impact above the normal level, recording events that could damage<br>your vehicle.

**KENWOOD DASH CAM MANAGER Smartphone App**<br>"KENWOOD DASH CAM MANAGER" is a smartphone app for displaying video recorded with the device. It<br>can be used to review data and videos of the latest KENWOOD dash cameras. Download

How to Connect:<br>1. Long press the Wireless Link button on the device and enter the connecting mode.(Make sure the dash<br>2. Open the KENWOOD DASH CAM MANAGER of the smartphone app.<br>2. Open the KENWOOD DASH CAM MANAGER of the

**7. Commencer à enregistrer auton** Après le formatage de la carte, la caméra embarquée commence à enregistrer et vous êtes prêt.

# **Logiciel de bureau KENWOOD VIDE**

**2. Dashcam mit der magnetischen Halterung verbinden** Achten Sie darauf, die Kamera zur angemessenen Installation im Anschluss auszurichten.

Bei Anschluss an die Stromversorgung schaltet sich die Dashcam ein und zeigt die Ersteinrichtung. Bitte legen Sie Sprache, Land, Zeitzone, Zeit und Datum usw. fest. **6. SD-Karten bei erstmaliger Benutzung formatieren** Wenn die SD-Karte das erste Mal in das Gerät eingesteckt wird, fordert Sie das Gerät zur Formatierung auf.

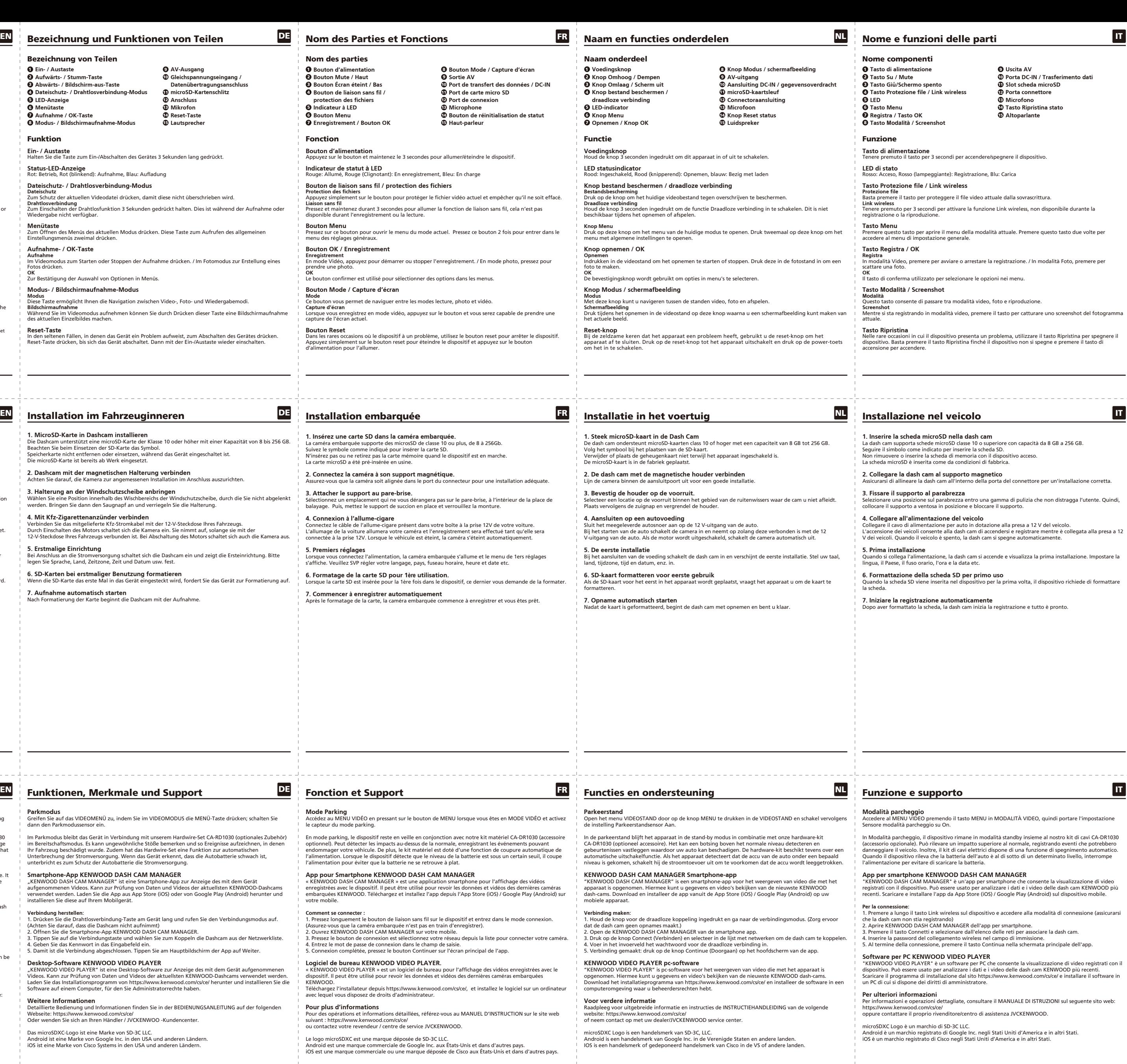

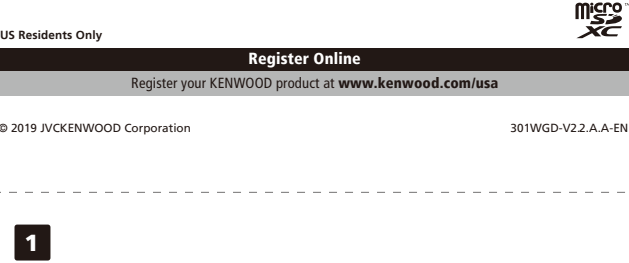

**7. Aufnahme automatisch starten** Nach Formatierung der Karte beginnt die Dashcam mit der Aufnahme.

## 

**Parkmodus**<br>Greifen Sie auf das VIDEOMENÜ zu, indem Sie im VIDEOMODUS die MENÜ-Taste drücken; schalten Sie<br>dann den Parkmodussensor ein.

lm Parkmodus bleibt das Gerät in Verbindung mit unserem Hardwire-Set CA-RD1030 (optionales Zubehör)<br>im Bereitschaftsmodus. Es kann ungewöhnliche Stöße bemerken und so Ereignisse aufzeichnen, in denen<br>Ihr Fahrzeug beschädig

Smartphone-App KENWOOD DASH CAM MANAGER<br>"KENWOOD DASH CAM MANAGER" ist eine Smartphone-App zur Anzeige des mit dem Gerät<br>aufgenommenen Videos. Kann zur Prüfung von Daten und Videos der aktuellsten KENWOOD-Dashcams<br>verwende

Verbindung herstellen:<br>1. Drücken Sie die Drahtlosverbindung-Taste am Gerät lang und rufen Sie den Verbindungsmodus auf.<br>1. Drücken Sie die Smartphone-App KENWOOD DASH CAM MANAGER.<br>2. Öffnen Sie die Smartphone-App KENWOOD

**Desktop-Software KENWOOD VIDEO PLAYER**

"KENWOOD VIDEO PLAYER" ist eine Desktop-Software zur Anzeige des mit dem Gerät aufgenommenen<br>Videos. Kann zur Prüfung von Daten und Videos der aktuellsten KENWOOD-Dashcams verwendet werden.<br>Laden Sie das Installationsprogr

**Weitere Informatione** Detaillierte Bedienung und Informationen finden Sie in der BEDIENUNGSANLEITUNG auf der folgenden<br>Webseite: https://www.kenwood.com/cs/ce/<br>Oder wenden Sie sich an Ihren Händler / JVCKENWOO -Kundencenter.

Das microSDXC-Logo ist eine Marke von SD-3C LLC. Android ist eine Marke von Google Inc. in den USA und anderen Ländern. iOS ist eine Marke von Cisco Systems in den USA und anderen Ländern.

# $\overline{DE}$  Nom des Parties et Fonctions

**3. Attacher le support au pare-brise.**

# **KENWOOD**

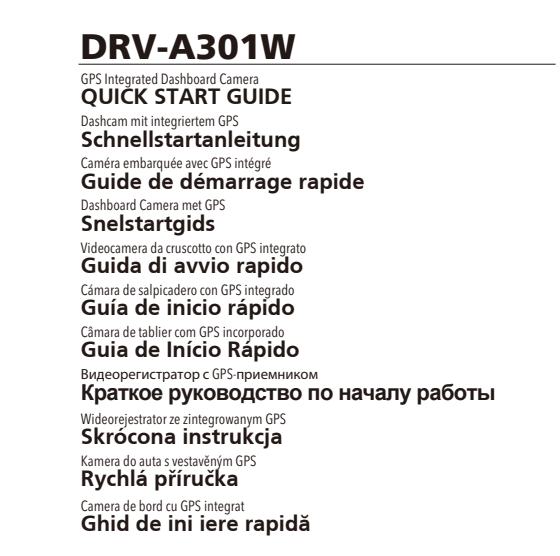

JVCKENWOOD Corporation

Funkce a podpora

## Caracteristică și asistență

**Mod Parcare**<br>Accesați MENIUL VIDEO apăsând butonul MENIU cât timp vă aflați în MODUL VIDEO, apoi setați opțiunea<br>Senzor mod parcare la Activat.

In modul de parcare, dispozitivul va rămâne într-un mod de așteptare dacă este folosit împreună cu setul nostru<br>cu cablu CA-DR1030 (accesoriu opțional). Acest mod poate detecta un impact peste nivelul normal, înregistrând<br>

Aplicatia pentru smartphone KENWOOD DASH CAM MANAGER<br>"KENWOOD DASH CAM MANAGER" este o aplicatie pentru smartphone care permite afișarea clipurilor video<br>Inregistrate cu dispozitivul. Aceasta poate fi folosită pentru vizua

Cum realizați conectarea:<br>1. Apăsați lung butonul Legătură wireless de pe aparat pentru a intra în modul de conectare. (Camera de bord nu<br>1. Apăsați lung butonul Legătură wireless de pe aparat pentru a intra în modul de co

- 
- -

Aplicatia software pentru computere desktop KENWOOD VIDEO PLAYER<br>"KENWOOD VIDEO PLAYER" este o aplicație software pentru computere desktop care permite afișarea clipurilor<br>video înregistrate cu dispozitivul. Aceasta poate

**Pentru mai multe informații**<br>Pentru operațiuni și informații detaliate, consultați MANUALUL DE INSTRUCȚIUNI de pe următorul site web:<br>https://www.kenwood.com/cs/ce/<br>sau contactați reprezentantul/centrul de service JVCKENW

Emblema microSDXC este marcă înregistrată SD-3C LLC.<br>Android este marcă înregistrată Google Inc. în Statele Unite și alte țări.<br>iOS este marcă comercială sau marcă înregistrată al Cisco în Statele Unite și în alte țări.

"KENWOOD VIDEO PLAYER" je software pro stolní počítače, který zobrazuje videozáznamy pořízené pomocí zařízení. Používá se pro ověření dat a záznamů nejnovějších palubních kamer značky KENWOOD. Stáhněte si z webu https://www.kenwood.com/cs/ce/ instalační program a nainstalujte si software v počítačovém prostředí, ke kterému máte oprávnění správce.

**4. Conectați dispozitivul la portul de alimentare al mașinii**<br>Conectați cablul de alimentare auto (inclus în pachet) la portul de ieșire de 12 V al mașinii.<br>Pornirea contactului va activa camera de bord, care va înregistr **5. Configurarea inițială**

**7. Începeți înregistrarea în mod automat** era de bord va începe să înregistreze. Totul este pregătit.

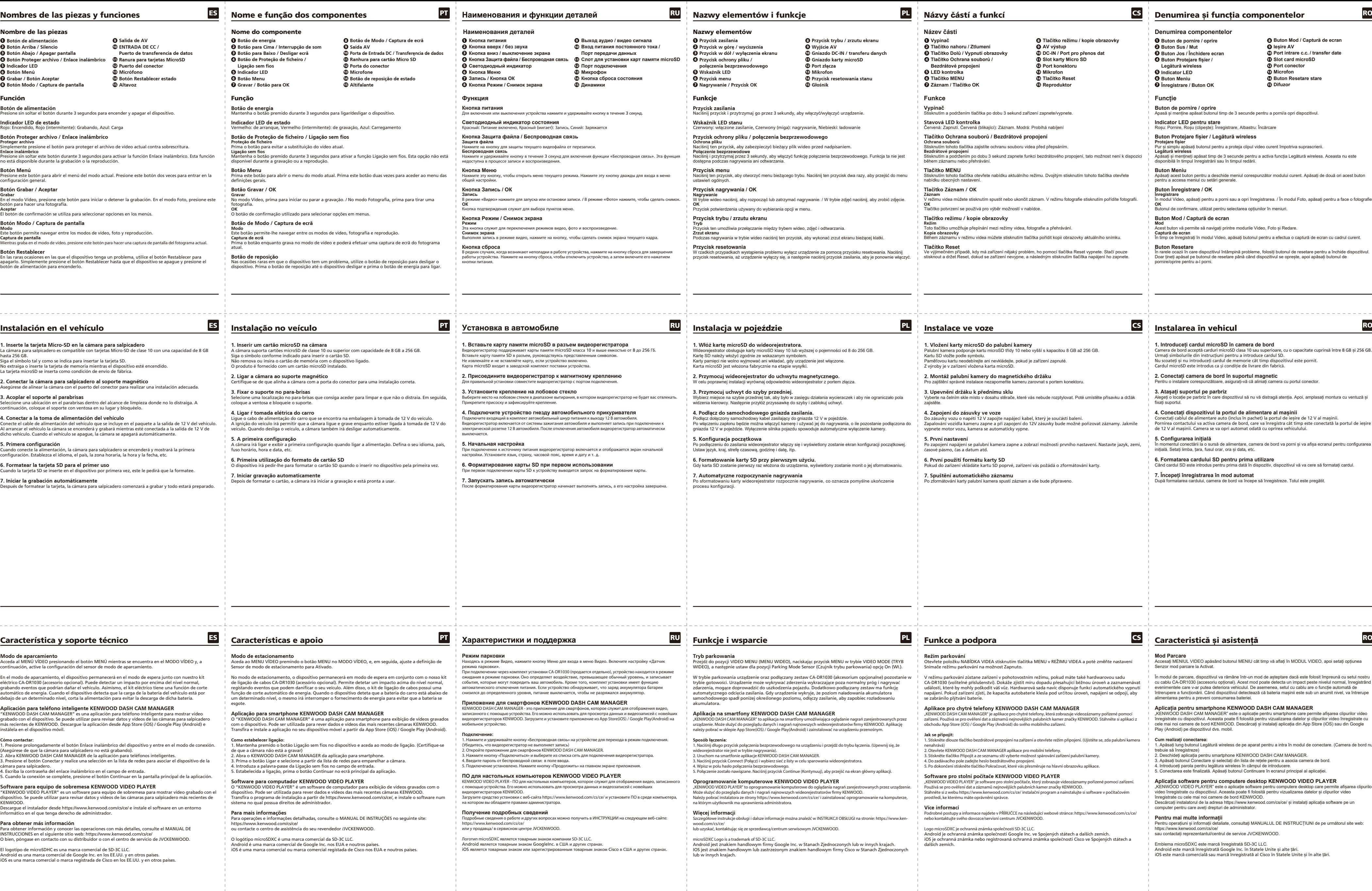

Po podłączeniu do zasilania wideorejestrator włączy się i wyświetlony zostanie ekran konfiguracji początkowej. Ustaw język, kraj, strefę czasową, godzinę i datę, itp.

Przejdź do pozycji VIDEO MENU (MENU WIDEO), naciskając przycisk MENU w trybie VIDEO MODE (TRYB<br>WIDEO), a następnie ustaw dla pozycji Parking Mode Sensor (Czujnik trybu parkowania) opcję On (Wł.).

W trybie parkowania urządzenie oraz podłączany zestaw CA-DR1030 (akcesorium opcjonalne) pozostanie w<br>trybie gotowości. Urządzenie może wykrywać zderzenia wykraczające poza normalny próg i nagrywać<br>zdarzenia, mogące doprowa

## **APIDE DASH CAM MANAGER**

"KENWOOD DASH CAM MANAGER" to aplikacja na smartfony umożliwiająca oglądanie nagrań zarejestrowanych przez<br>urządzenie. Może służyć do przeglądu danych i nagrań najnowszych wideorejestratorów firmy KENWOOD. Aplikację<br>należy

.<br>wodowego na urządzeniu i przejdź do trybu łączenia. (Upewnij się, że

**Oprogramowanie komputerowe KENWOOD VIDEO PLAYER**<br>"KENWOD VIDEO PLAYER" to oprogramowanie komputerowe do ogłądania nagrań zarejestrowanych przez urządzenie.<br>Może służyć do przeglądu danych i nagrań najnowszych wideorejestr

centrum serwisowym JVCKENWOOD.

Android jest znakiem handlowym firmy Google Inc. w Stanach Zjednoczonych lub w innych krajach. IOS jest znakiem handlowym lub zastrzeżonym znakiem handlowym firmy Cisco w Stanach Zjednoczonych

**6. První použití formátu karty SD**

## **Režim parkování**<br>Otevřete položku NABÍDKA VIDEA stisknutím tlačítka MENU v REŽIMU VIDEA a poté změňte nastavení<br>Snímače režimu parkování na možnost Zapnuto.

V režimu parkování zůstane zařízení v pohotovostním režimu, pokud máte také hardwarovou sadu<br>CA-DR1030 (volitelné příslušenství). Dokáže zjistit míru dopadu přesahující běžnou úroveň a zaznamenávat<br>události, které by mohly

**4. Zapojení do zásuvky ve voze**<br>Do zásuvky vozu o napětí 12 V zapojte napájecí kabel, který je součástí balení.<br>Zapalování vozidla kameru zapne a při zapojení do 12V zásuvky bude možné pořizovat záznamy. Jakmile<br>vypnete m

**5. První nastavení**<br>Po zapojení napájení se palubní kamera zapne a zobrazí možnosti prvního nastavení. Nastavte jazyk, zemi,<br>časové pásmo, čas a datum atd.

Pokud do zařízení vkládáte kartu SD poprvé, zařízení vás požádá o zformátování karty.

**7. Spuštění automatického záznamu**<br>Po zformátování karty palubní kamera spustí záznam a vše bude připraveno.

**Aplikace pro chytré telefony KENWOOD DASH CAM MANAGER**<br>"KENWOOD DASH CAM MANAGER" je aplikace pro chytré telefony, která zobrazuje videozáznamy pořízené pomocí<br>zařízení. Používá se pro ověření dat a záznamů nejnovějších p

**Jak se připojit:**<br>1. Stiskněte dlouze tlačítko bezdrátové propojení na zařízení a otevřete režim připojení. (Ujistěte se, zda palubní kamera<br>nenahrává)<br>2. Otevřete KENWOOD DASH CAM MANAGER aplikace pro mobilní telefony.<br>3

## **Software pro stolní poèítaèe KENWOOD VIDEO PLAYER**

## **Více informací** Podrobné postupy a informace najdete v PŘÍRUČCE na následující webové stránce: https://www.kenwood.com/cs/ce/ nebo kontaktujte svého dovozce/servisní centrum JVCKENWOOD.

Logo microSDXC je ochranná známka společnosti SD-3C LLC.<br>Android je ochranná známka společnosti Google Inc. ve Spojených státech a dalších zemích.<br>iOS je ochranná známka nebo registrovaná ochranná známka společnosti Cisco

ntre 8 GB și 256 GB.

tura cu ventuză și

fixați suportul.

În momentul conectării la o sursă de alimentare, camera de bord va porni și va afișa ecranul pentru configurarea inițială. Setați limba, țara, fusul orar, ora și data, etc.

**6. Formatarea cardului SD pentru prima utilizare** Când cardul SD este introdus pentru prima dată în dispozitiv, dispozitivul vă va cere să formatați cardul.

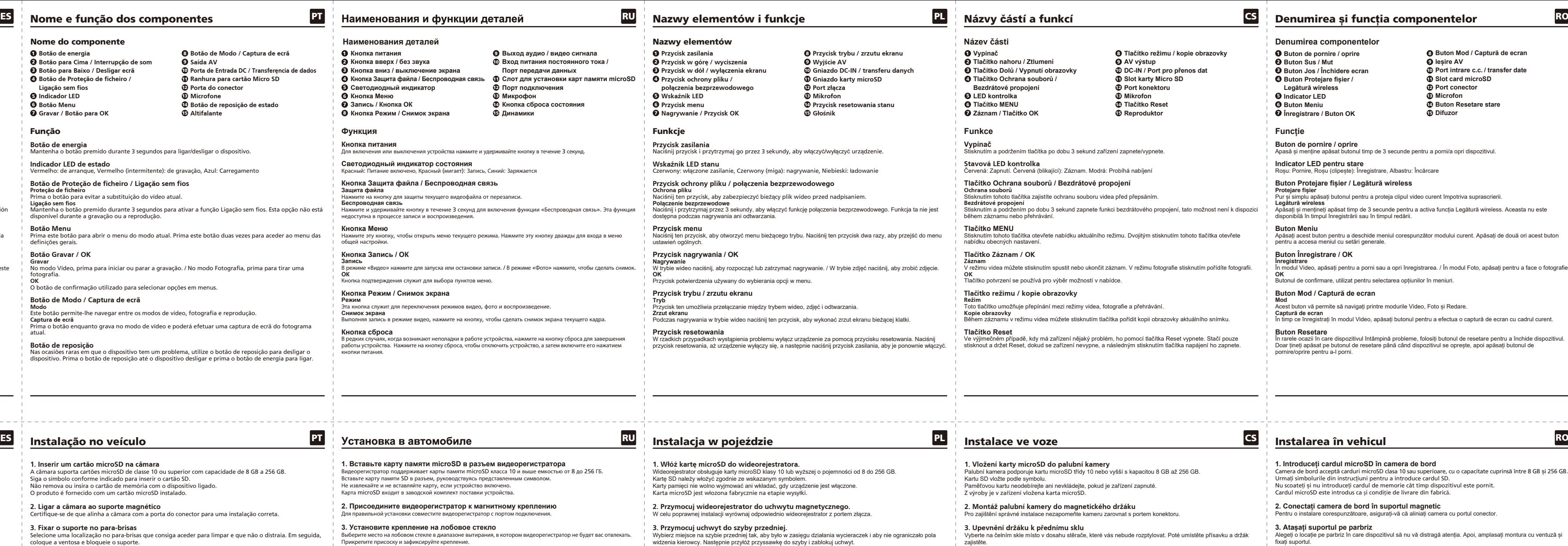